نسخه 2.0 ل ی تکم ر اسمای تکمی<sub>ل</sub> سامانه *مصاحه و حذب دانشج*هان تحصیلات تکمیلی تکم يالت ص .<br>تح ويان نشج رابنای مکمل سامانه مصاحبه و جذب دا .<br>نی سامبرود ه صنعت گاه نش دا اردیبشت۱۴۰۱ یب دانش بنیان تهیه و تنظیم توسط شرکت توسعه سیستم فکر نو رایا تقویمی

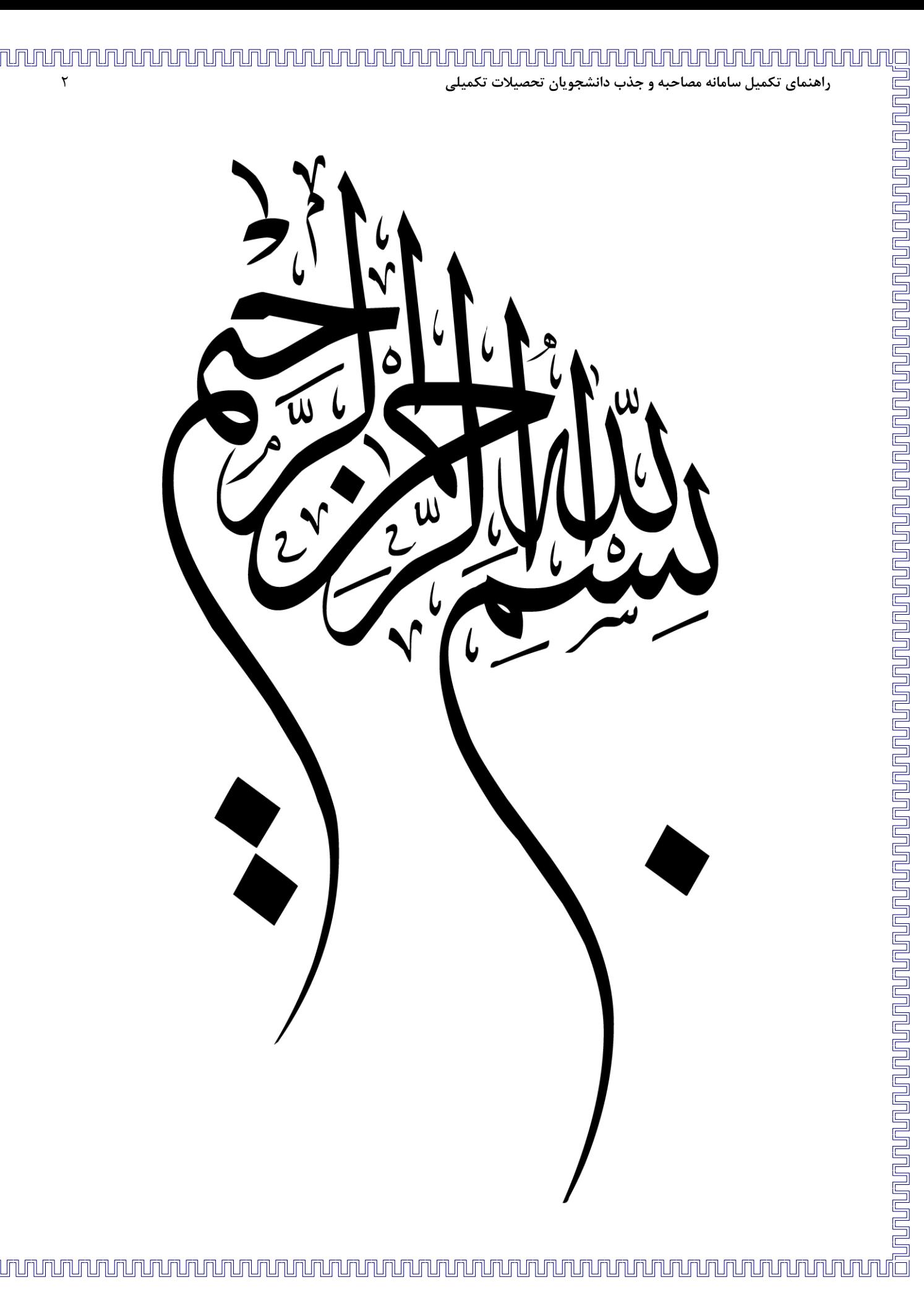

### **مقدمه**

سامانه مصاحبه و جذب دانشجویان تحصیلات تکمیلی دانشگاه صنعتی شاهرود در راستای تسهیل این فرایند و پیشگیری از بروز خطا و درج اطلاعات ناقص و همچنین اطلاعرسانی سریع و دقیق راه اندازی شده است.

داوطلبان گرامی میتوانند با تکمیل پرونده الکترونیکی خود و ارسال آن برای کارشناسان تحصیلات تکمیلی دانشگاه در هر لحظه نسبت به مراحل جذب خود اطلاع داشته باشند.

در این سند به نحوه ورود و تکمیل فرم های مربوط به داوطلبین متقاضی تحصیلات تکمیلی خواهیم پرداخت. امید است داوطلبین گرامی با توجه به راهنمای تهیه شده، در کمترین زمان ممکن نسبت به ثبت و ارسال اطلاعات و مدارک خواسته شده اهتمام لازم را به عمل أورند.

## **دسترسی به سامانه**

مراحل ثبت و ارسال اطلاعات و مدارک خواسته شده به شرح ذیل میباشد:

- <https://lms.shahroodut.ac.ir/iphd> نورود به سامانه به آدرس به
- **در صورتی که داوطلب متقاضی استفاده از سهمیه استعداد درخشان می باشد از گزينه ثبت نام استعدا درخشان استفاده نمايد.**
- **در غیر اين صورت داوطلبان مجاز سازمان سنجش میتوانند از گزينه ورود به سامانه اقدام نمايند.**

۲ مطابق تصویر ذیل نامکاربری و رمز عبور را وارد کنید

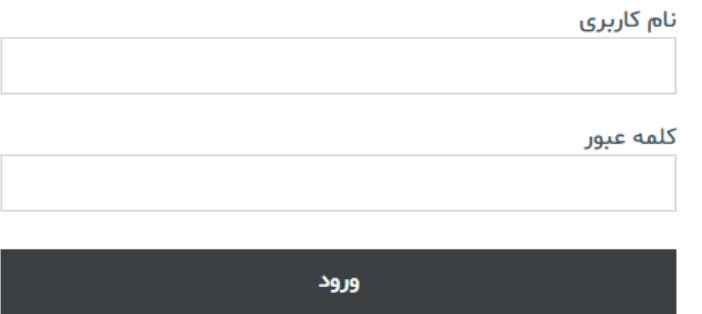

داوطلبانی که از طریق سازمان سنجش به دانشگاه معرفی شده اند، از کد ملی خود (همراه صفرهای ابتدا) به عنوان نام کاربری و کلمه عبور استفاده نمایند.

**تکمیل پرونده الکترونیک**

1 بعد از ورود صفحهای همانند صفحه ذیل برای داوطلب نمایش داده خواهد شد که می بایست تمام قسمتها به ترتیب **ال** تکمیل گردد و مدارک خواسته شده بارگذاری گردد:

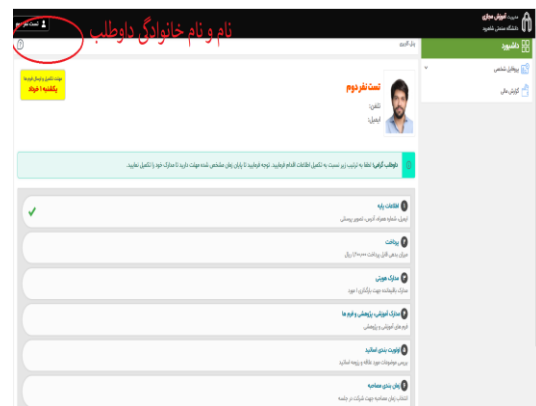

<sup>7</sup> قسمت اطلاعات پایه شامل اطلاعات شماره پرونده داوطلب و تراز و اطلاعات شناسنامهای و اطلاعات محل سکونت داوطلب خواهد بود. همچنین امکان بارگذاری تصویر داوطلب از این طریق میسر میباشد. بعد از تکمیل اطلاعات خواسته شده، میبایست بر روی بروز رسانی کلیک فرمایید:

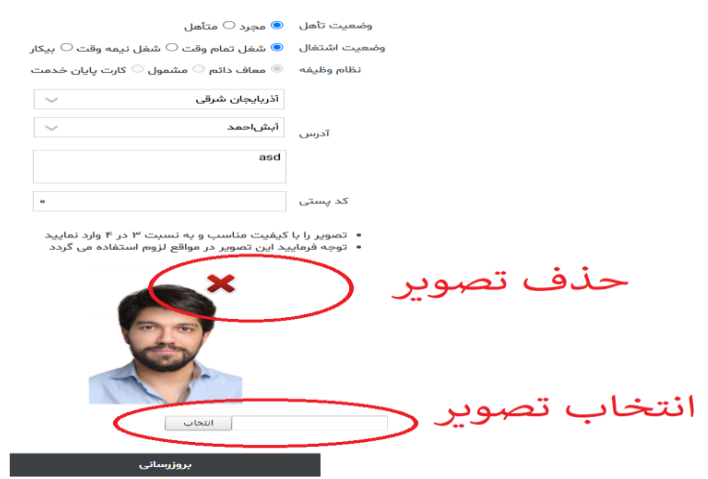

۳ در مرحله بعدی داوطلب می بایست پرداخت شهریه را انجام دهد که با کلیک بر روی گزینه پرداخت صفحه ذیل نمایش داده می شود

# **راهنمای تکمیل سامانه مصاحبه و جذب دانشجويان تحصیالت تکمیلی** <sup>5</sup> unununu

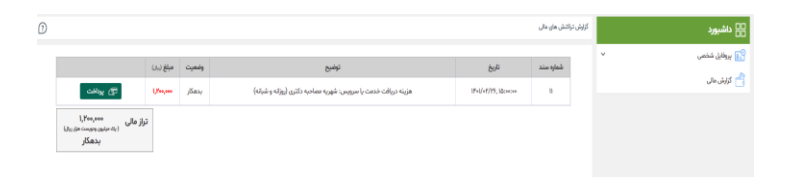

### در ادامه بر روی گزینه پرداخت کلیک نمایید تا به درگاه بانک وصل شوید:

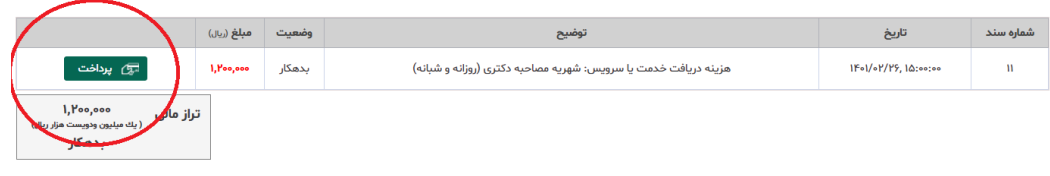

### بر روی درگاه پرداخت اینترنتی کلیک نمایید:

**توجه:** لطفا حتما بعد از انتقال به درگاه پرداخت اینترنتی و وارد کردن مشخصات کارت بانکی خود در قدم دوم دکمه ت**کمیل فرایند خرید** را کلیک فرمایید. <u>توجه فرمایید بعد از پرداخت حتما باید به سامانه</u> <u>آموزش برگشته و شماره پیگیری پرداخت خود را دریافت کنید.</u> در ...<br>غیراینصورت پرداخت شماً نهایی نشده است.

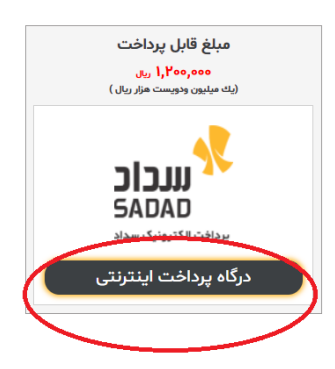

در صفحه پیش و بر اطلاعات خواسته شده را تکمیل نمایید و سپس گزینه پرداخت را کلیک نمایید:

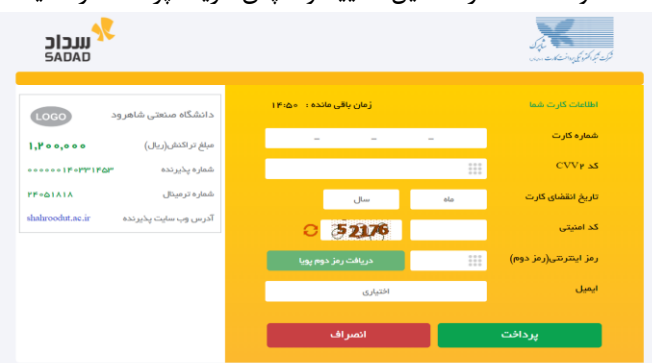

بعد از پرداخت بصورت خودکار به سامانه بازخواهید گشت.

۴ در مرحله بعدی از شما مدارک هویتی خواسته است که میبایست بارگذاری شود. با کلیک بر روی آن صفحه ذیل نمایش داده میشود. کافیست بر روی مستطیل مورد نظر کلیک نمایید و فایل مورد نظرتان را پیدا کنید.

# **راهنمای تکمیل سامانه مصاحبه و جذب دانشجويان تحصیالت تکمیلی** <sup>6</sup>

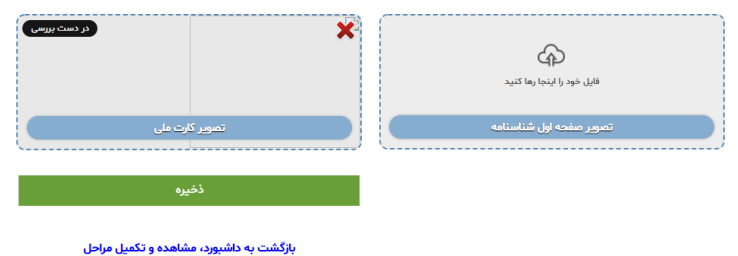

۵ در قسمت بعدی مدارک آموزشی، پژوهشی و فرمها باید بارگذاری گردد که با کلیک بر روی آن، صفحه ذیل نمایش داده میشود:

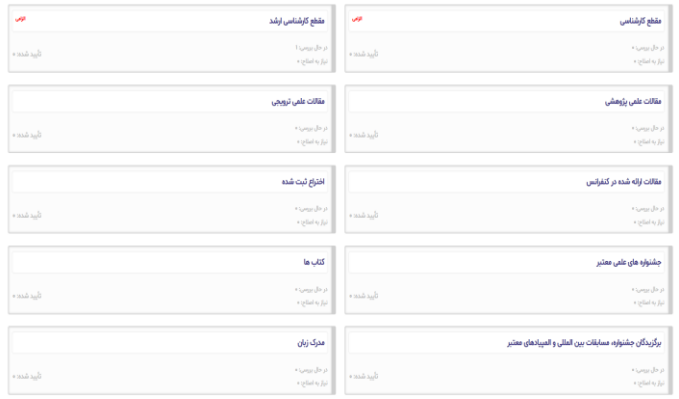

### با کلیک بر روی هر قسمت صفحه مربوطه باز شده که میبایست جزئیات خواسته شده تکمیل گردد:

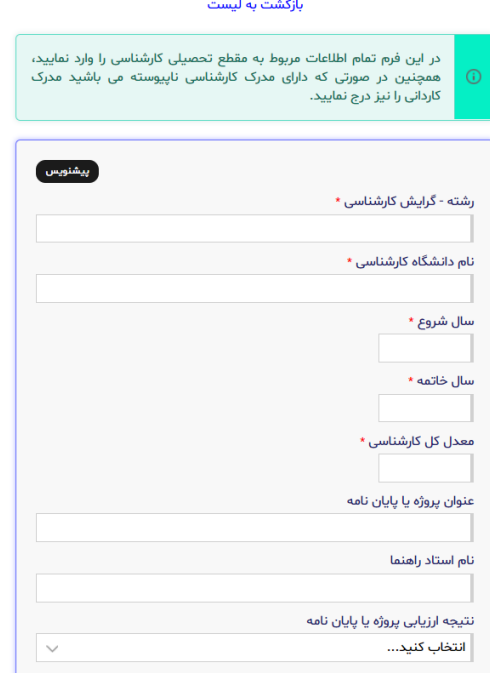

# **Double**

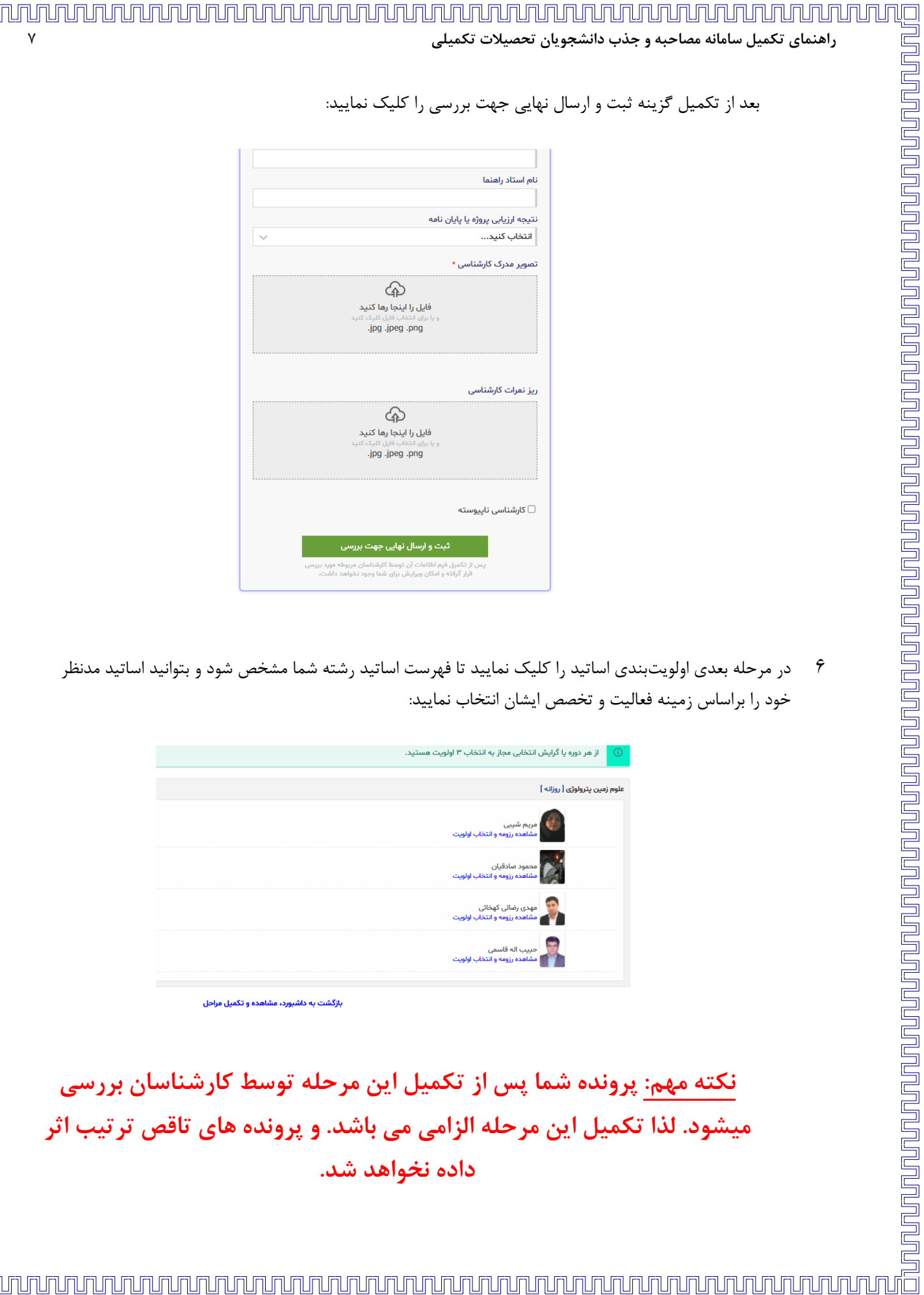

**راهنمای تکمیل سامانه مصاحبه و جذب دانشجويان تحصیالت تکمیلی** <sup>7</sup>

UNUNUNUNUNUNUNUNUNUNU

بعد از تکمیل گزینه ثبت و ارسال نهایی جهت بررسی را کلیک نمایید:

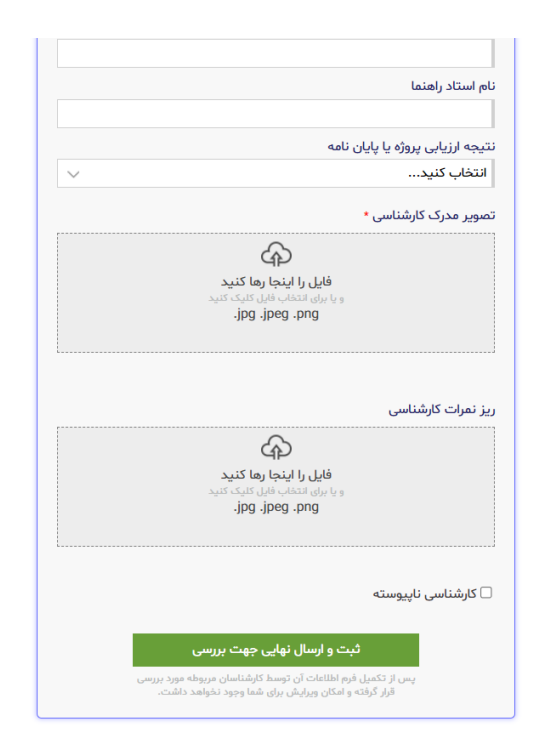

م در مرحله بعدی اولویتبندی اساتید را کلیک نمایید تا فهرست اساتید رشته شما مشخص شود و بتوانید اساتید مدنظر **۶** خود را براساس زمینه فعالیت و تخصص ایشان انتخاب نمایید:

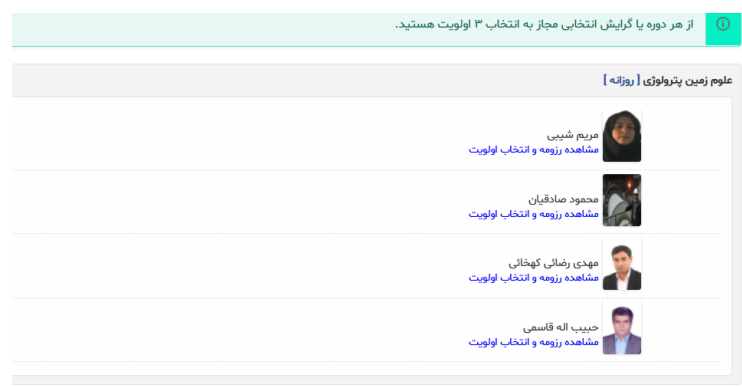

بازگشت به داشبورد، مشاهده و تکمیل مراحل

**نکته مهم: پرونده شما پس از تکمیل اين مرحله توسط کارشناسان بررسی میشود. لذا تکمیل اين مرحله الزامی می باشد. و پرونده های تاقص ترتیب اثر داده نخواهد شد.** 

پس از بررسی اولیه مدارک توسط کارشناسان و در صورت تأیید ایشان امکان انتخاب زمان مصاحبه برای

پس از تأیید پرونده توسط کارشناسان بر روی قسمت زمانبندی مصاحبه کلیک نمایید تا زمانبندی مورد نظرتان برای

- 
- -
- 
- 
- -
	-
-